## **How to Login to Google Classroom**

1) Go to [www.google.com](http://www.google.com/) click on the sign in button on the top right-hand corner.

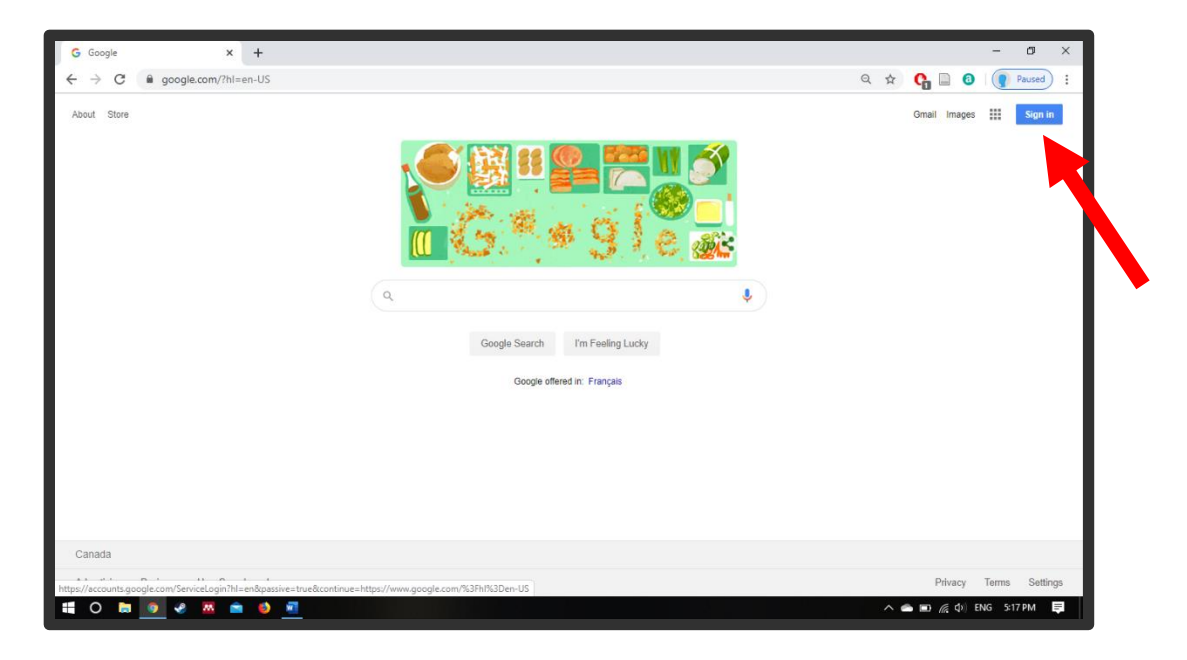

2) Sign in with your wsd1 email address and password.

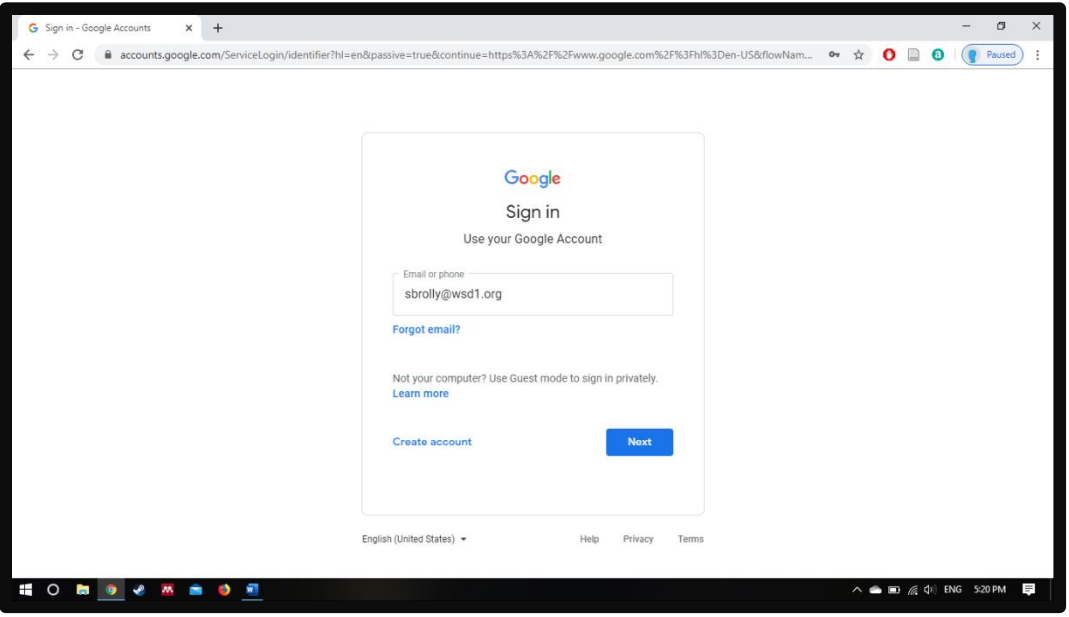

3) The screen will switch to the Winnipeg School Division login page. Please login again if necessary.

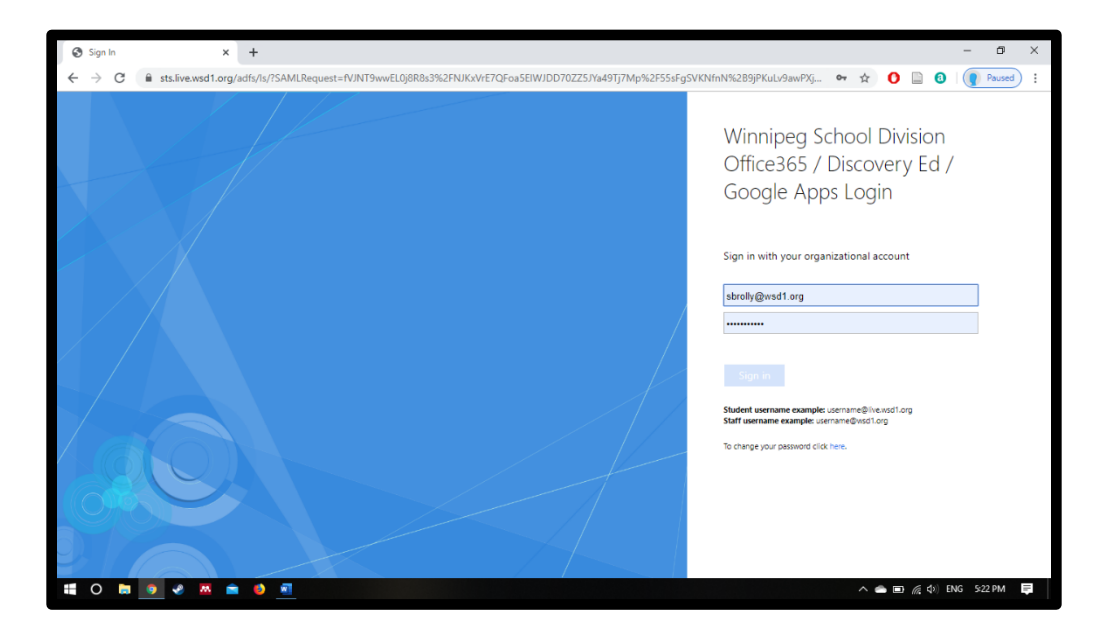

4) In the top right-hand corner, you should see a coloured circle with your first initial in it if you have signed in properly. Next to that is a 3-by-3 grid of dots. Click to reveal your google apps. Click on Classroom.

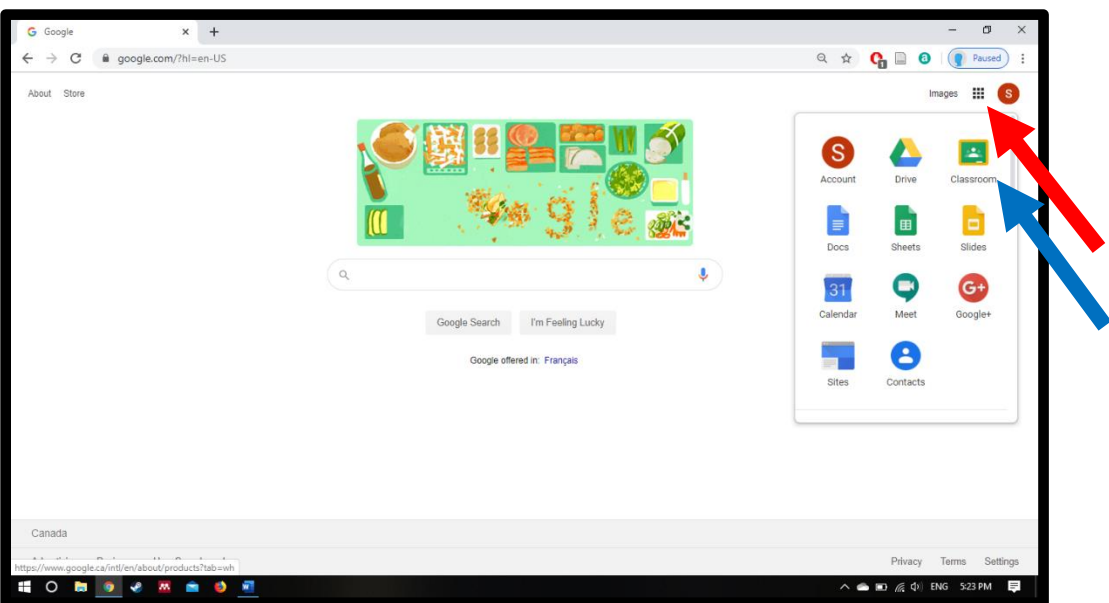

5) You will see a classroom called "Room 6". If you have never logged in before, it will ask you to join. Click join or click on Room 6.

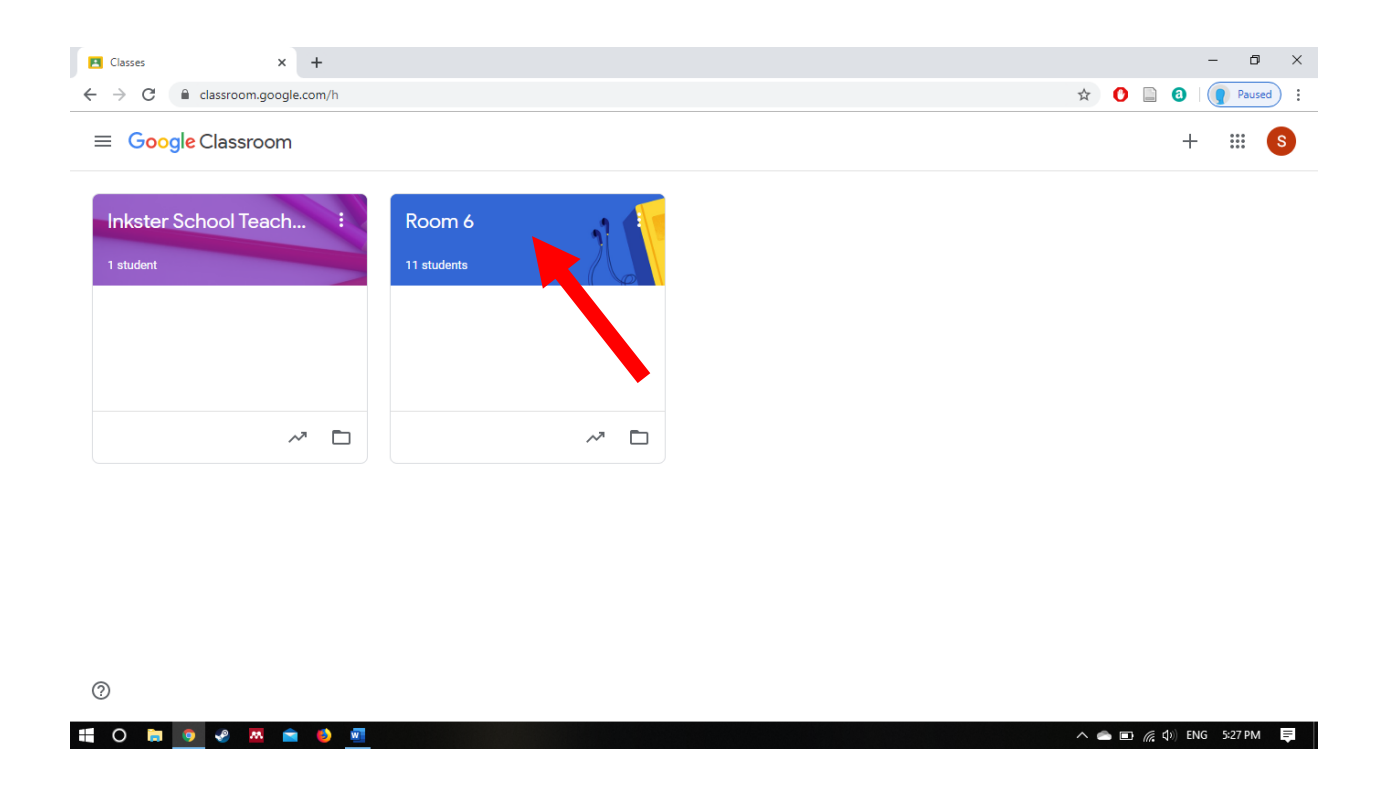

## 6) You're in! Check the Stream for posts and Classwork for different activities to do!

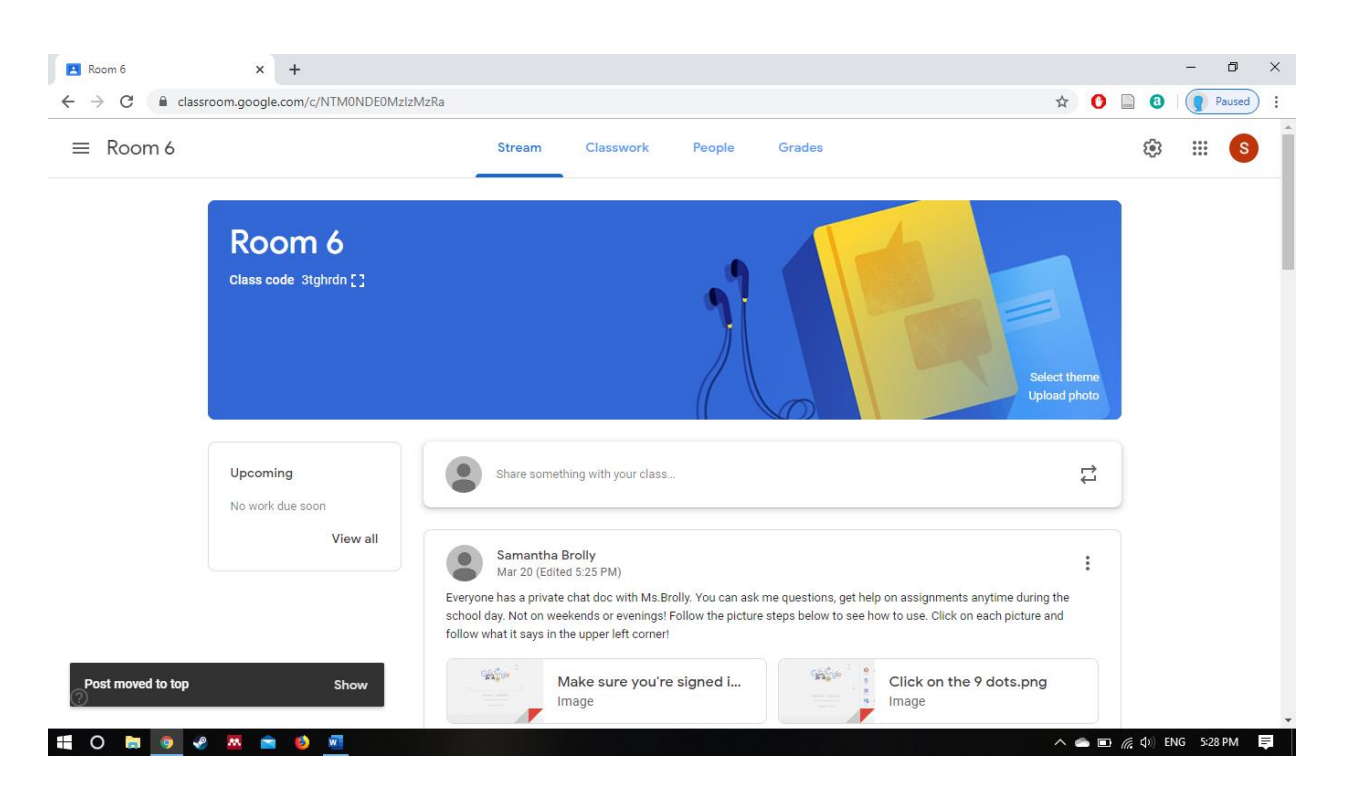